# NetExplorer

[Base de connaissances](https://support.netexplorer.fr/fr/kb) > [Le support NetExplorer](https://support.netexplorer.fr/fr/kb/le-support-netexplorer) > [Les outils pour vous aider](https://support.netexplorer.fr/fr/kb/articles/les-outils-pour-vous-aider)

## Les outils pour vous aider

Nicolas ARBOUIN - 2023-12-27 - [Le support NetExplorer](https://support.netexplorer.fr/fr/kb/le-support-netexplorer)

Afin d'aider nos techniciens à vous dépanner plus facilement et rapidement, nous nous servons d'outils permettant la prise en main distante sur votre machine. Vous trouverez les méthodes d'accès ci-dessous

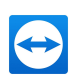

## **TeamViewer**

- 1. Si vous êtes utilisateur de Windows, rien de plus, cliquez sur le lien ci-contre pour récupérer l'outil **[TeamViewerQS](https://get.teamviewer.com/netexplorer).** Vous pourrez alors le retrouver dans vos téléchargements, lancez-le simplement et laissez notre technicien faire le reste.
- 2. Si vous êtes utilisateur de Mac, il est nécessaire d'autoriser le logiciel à se connecter à votre machine. Il suffit alors de suivre les manipulations suivantes.
	- 1. Téléchargez **[TeamViewerQS](https://get.teamviewer.com/netexplorer)**, une fois le téléchargement effectué lancez le logiciel.
	- 2. Autorisez le logiciel à se connecter à votre Mac, pour cela, vous allez ouvrir les préférences système, comme montrez ci-dessous

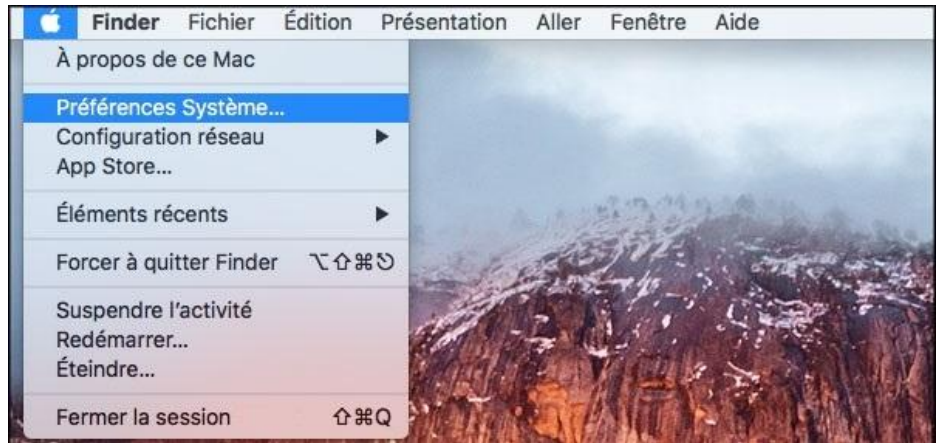

3. Dans la fenêtre qui s'ouvre alors, cliquez sur le menu Sécurité et Confidentialité, comme montré ci-dessous :

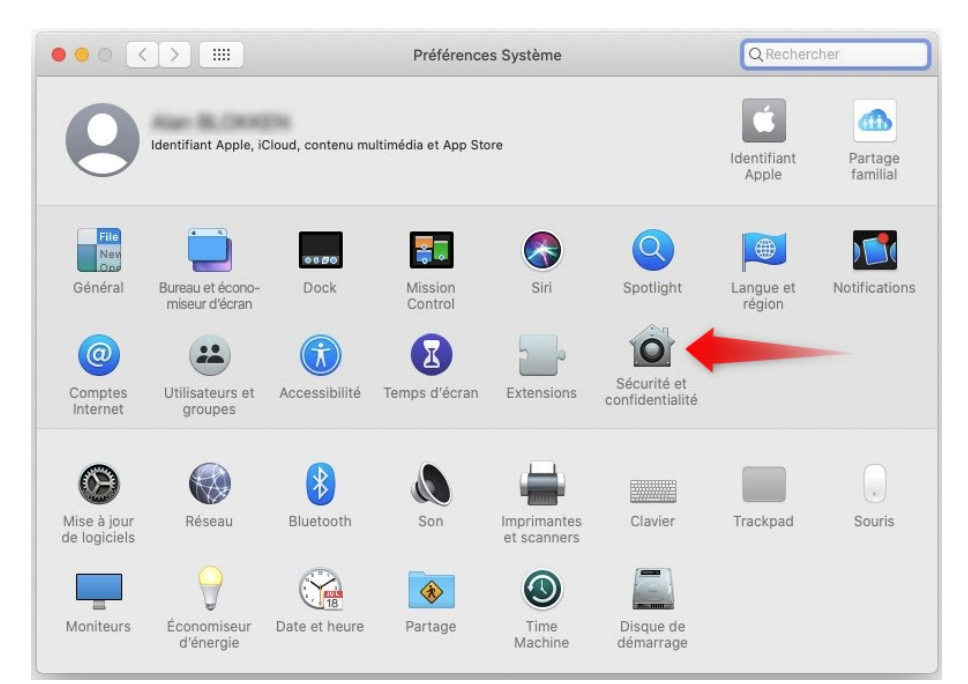

4. Dans cette nouvelle fenêtre, placez-vous sur le dernier onglet (Confidentialité), puis, dans le menu de gauche, placez-vous sur **Accessibilité**, puis cochez la case TeamViewer, sans oublier de déverrouiller, bien sûr, le cadenas en bas à gauche de la fenêtre. Puis répétez cette opération sur les 2 autres rubriques **Accès au disque et Enregistrement de l'écran.**

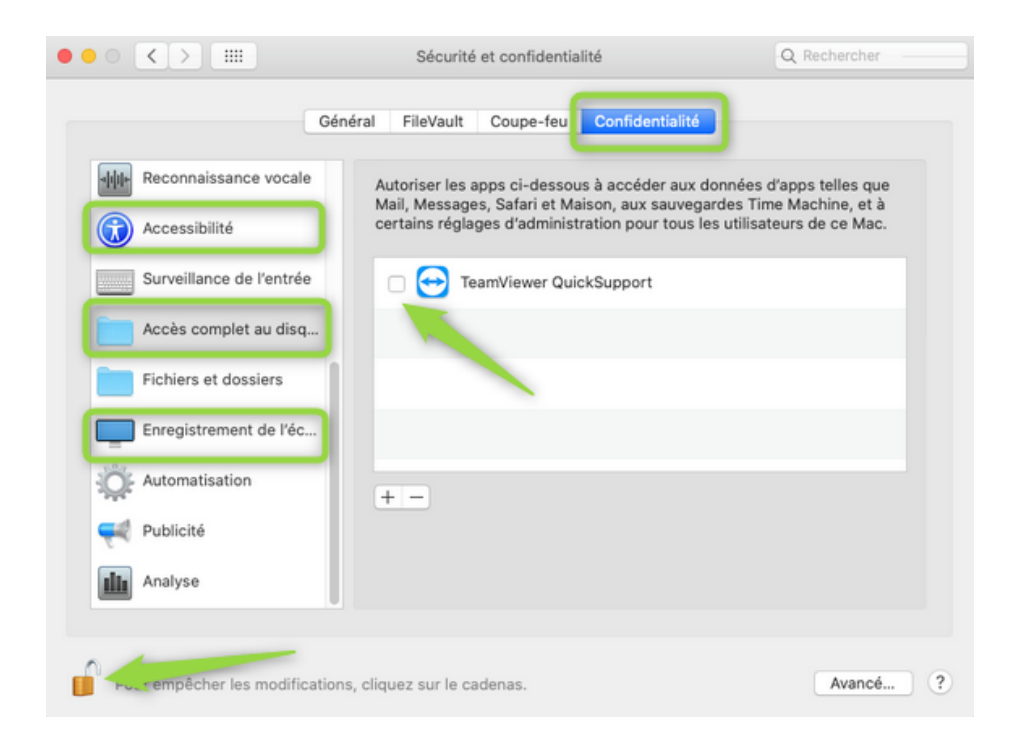

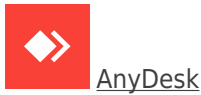

1. Si vous êtes utilisateur Windows, cliquez sur ce lien [AnyDesk](https://anydesk.com/fr) puis cliquez simplement

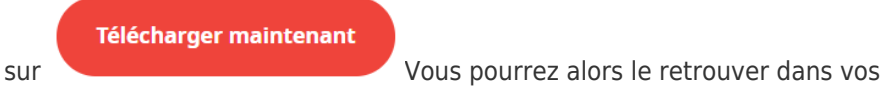

téléchargements, lancez-le.

1. Vous allez ouvrir une fenêtre semblable à celle ci-dessous, donnez simplement le numéro noté dans la zone Ce poste de travail, à notre technicien

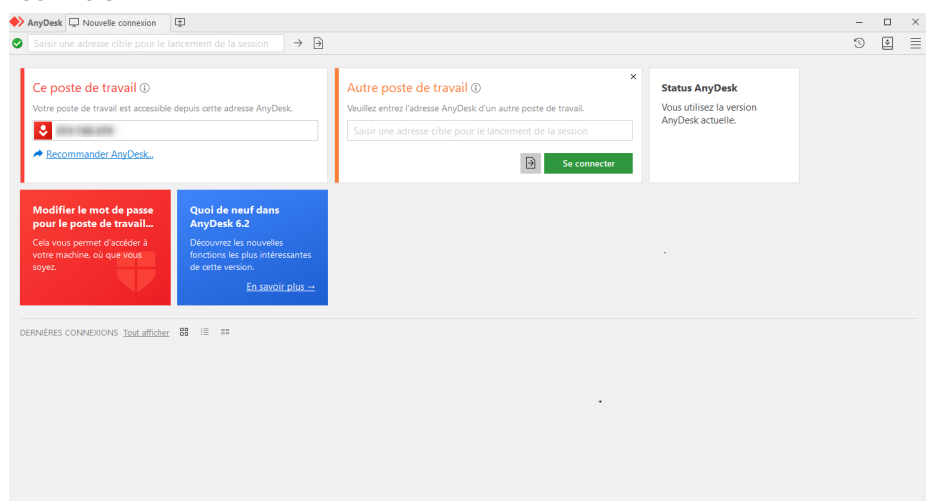

2. Si vous êtes utilisateur de Mac, cliquez sur le lien **[AnyDesk](https://anydesk.com/fr/downloads/mac-os)** puis cliquez sur le bouton

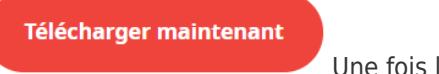

Une fois le téléchargement effectué,

Lancez le fichier anydesk.dmg. La fenêtre suivante apparaît alors,, glissez simplement l'icône AnyDesk dans le dossier Applications

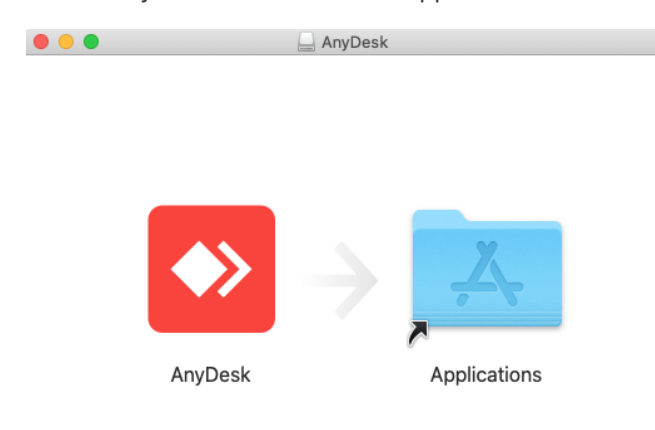

Si vous rencontrez ce message

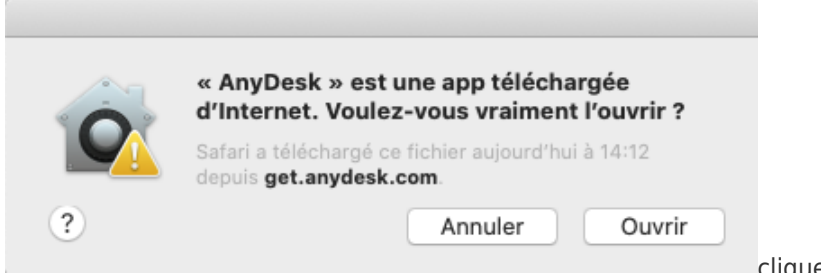

cliquez sur Ouvrir, pour

allez faire

lancer l'installation.

#### Si vous rencontrez ce message

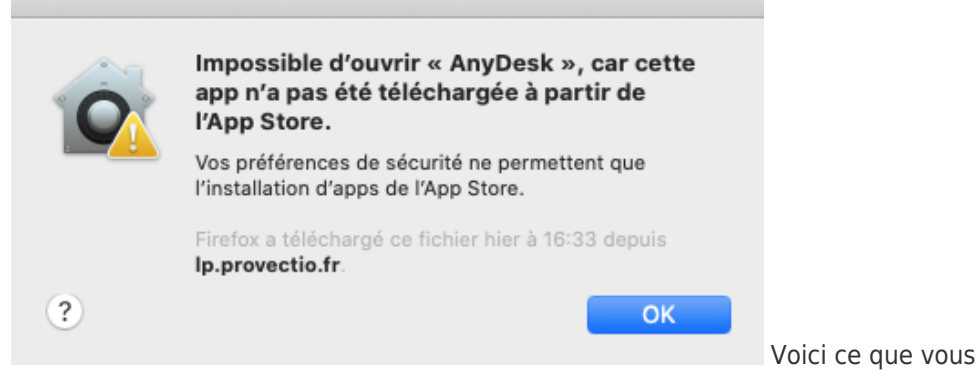

:

1. Cliquez sur la barre de tâches Apple, comme montré ci-dessous :

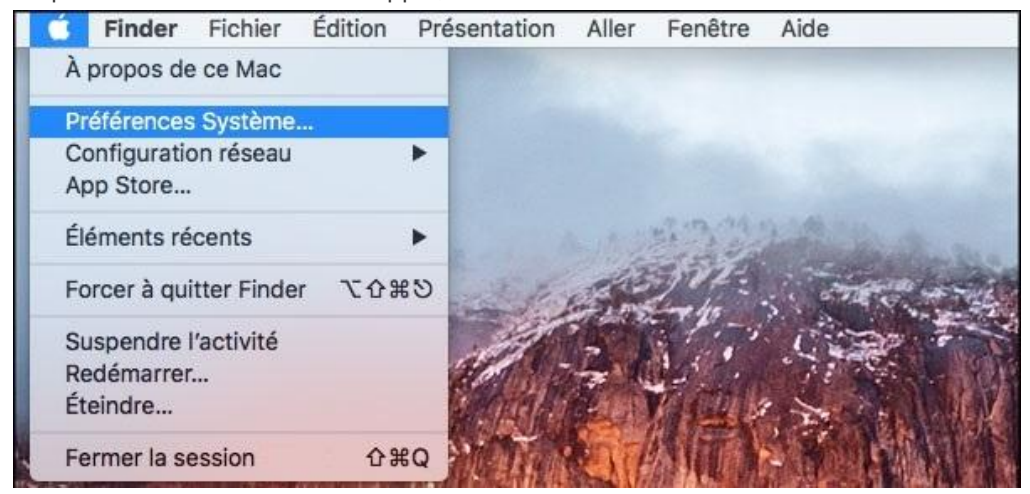

- 2. Dans vos préférences système, placez-vous sur Sécurité et Confidentialité
- Ouvrir quand même 3. Puis cliquez sur le bouton.

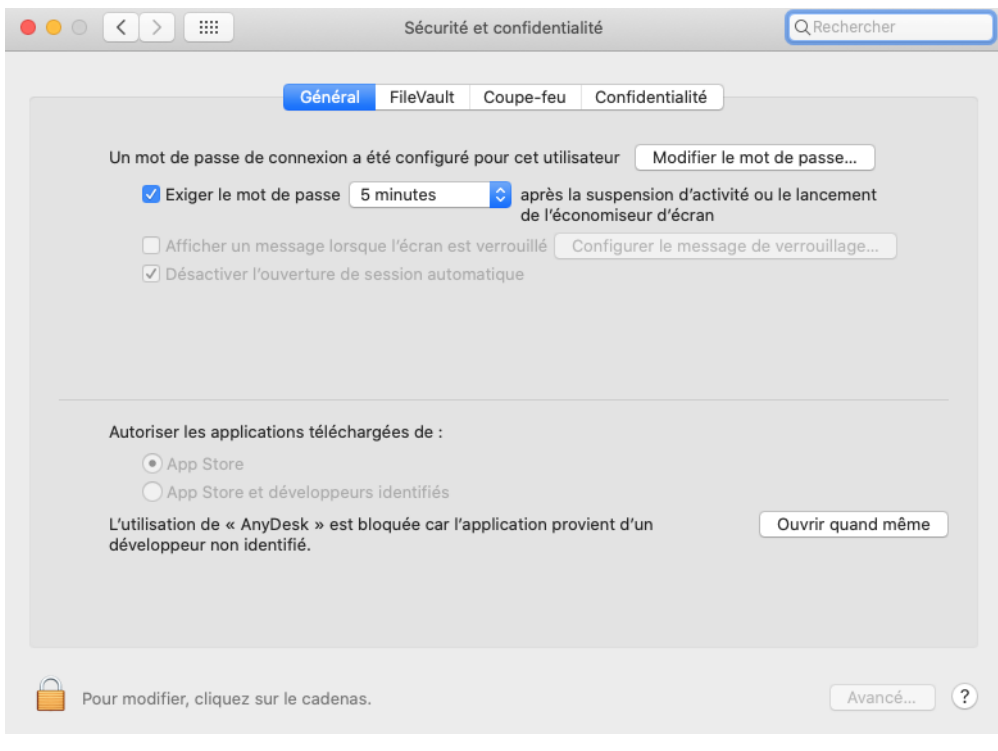

L'installation va donc se lancer.

Pour la suite AnyDesk va vous demander l'enregistrement de votre écran, cliquez sur le

Ouvrir Préférences Système bouton<sup>1</sup>

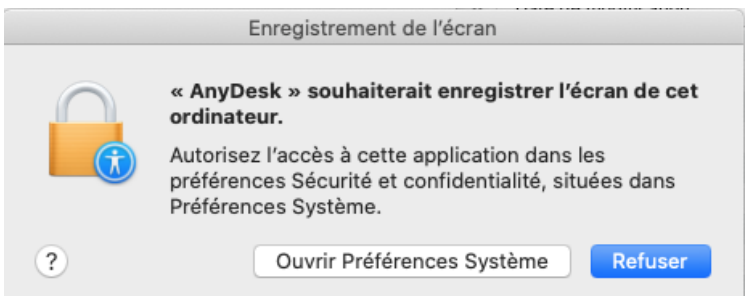

Placez-vous alors sur l'onglet Confidentialité, puis placez-vous sur le menu Accessibilité, sur la gauche, cliquez sur le cadenas, en bas à gauche de la fenêtre, afin de libérer la possibilité de cocher AnyDesk, puis cochez l'option.

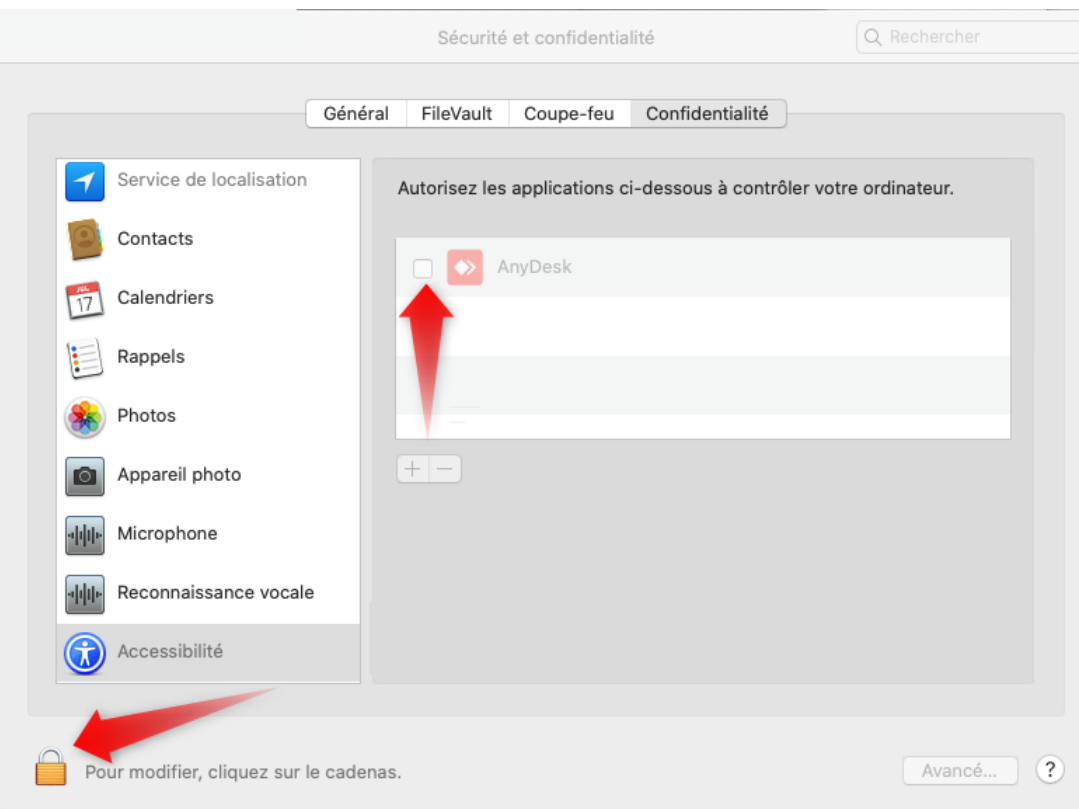

Une fois l'action effectuée, vous obtiendrez le message suivant :

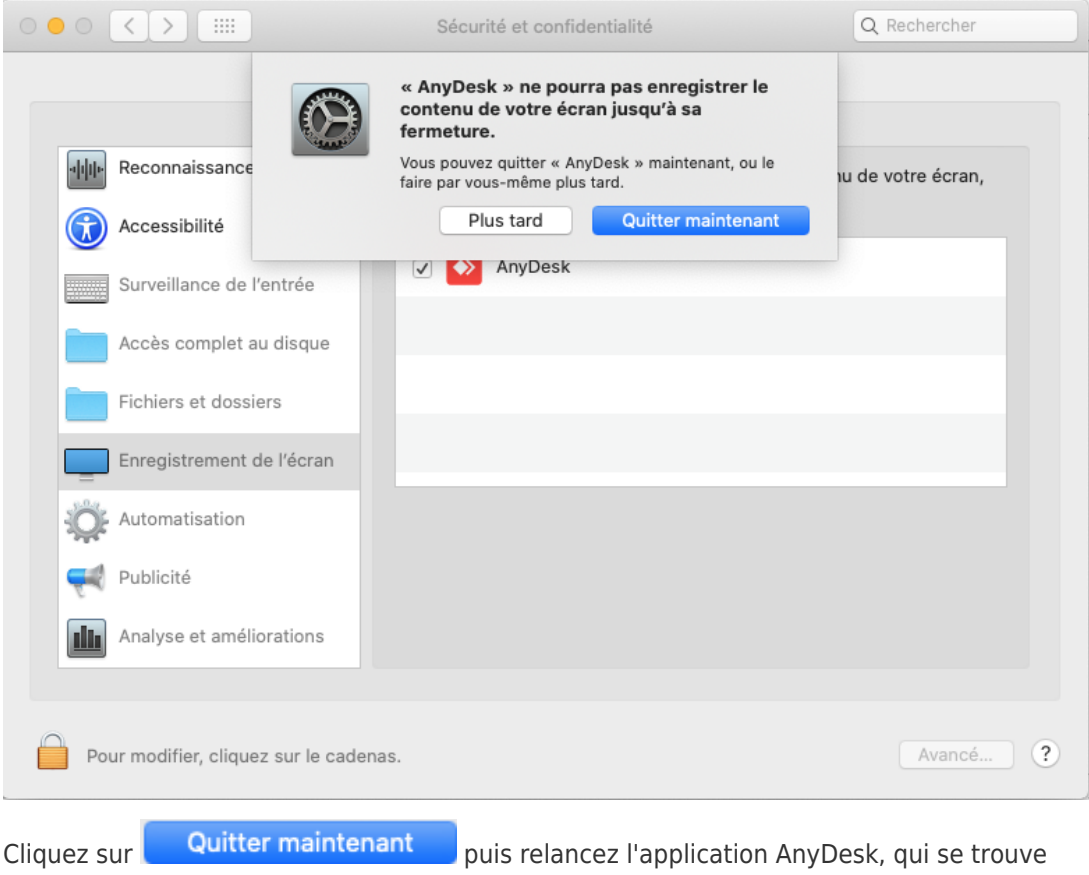

dans votre dossier Applications.

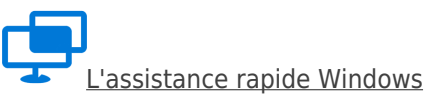

Si vous êtes utilisateur de Windows 10, vous allez pouvoir également utiliser l'assistance que propose Microsoft. Pour cela rien de plus simple, cliquez sur la loupe, dans la barre des tâches Windows, puis tapez dans la zone d'édition assist, comme indiqué ci-dessous :

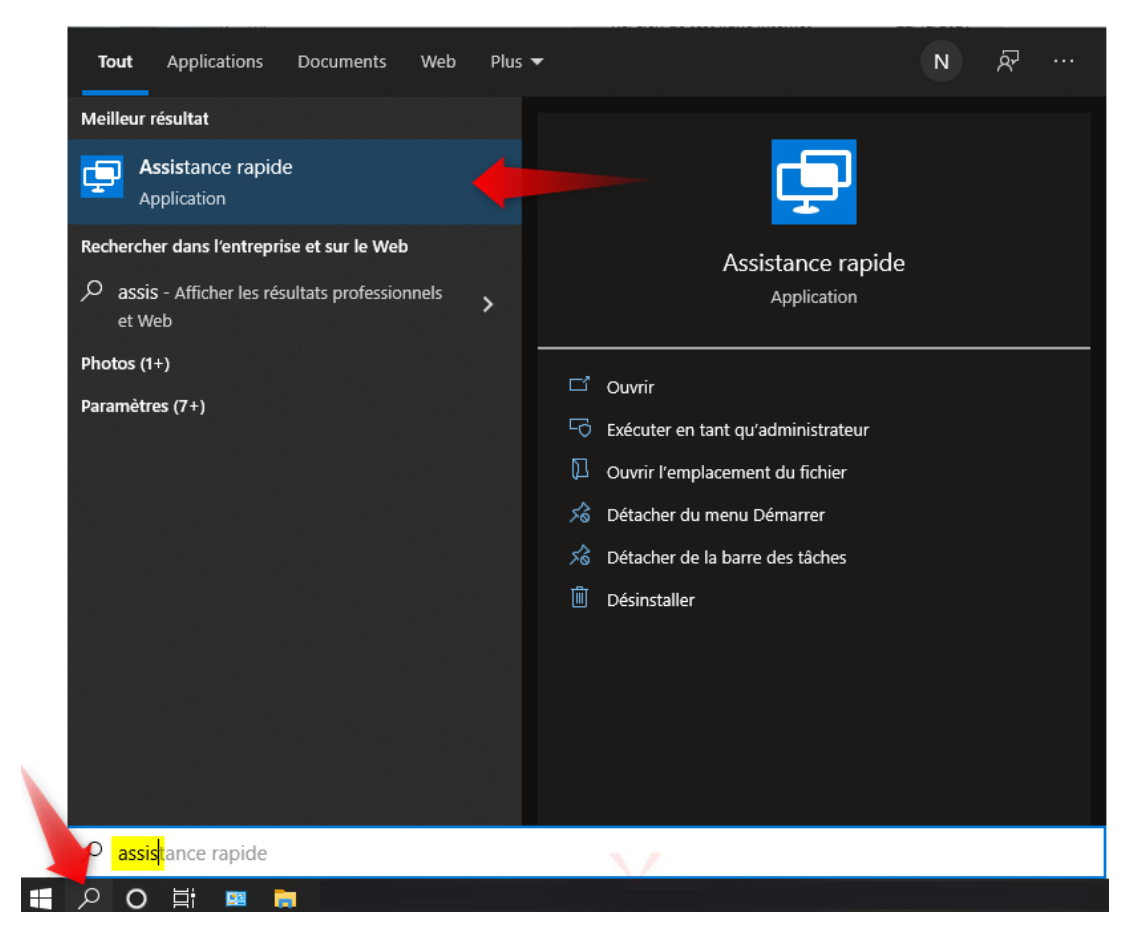

Cliquez ensuite sur l'application Assistance rapide, pour obtenir la fenêtre ci-dessous :

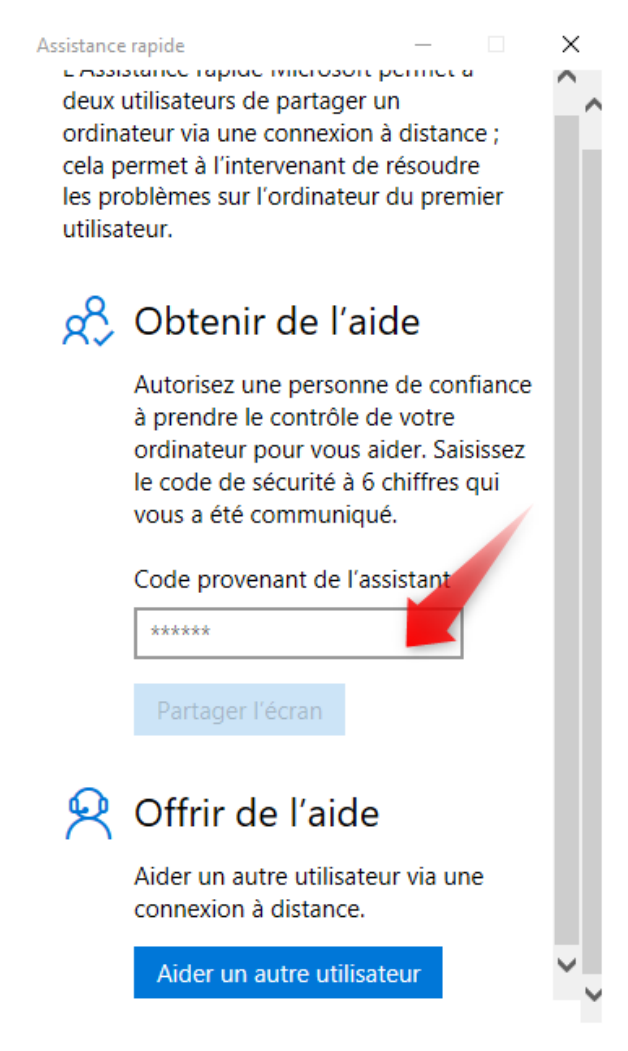

Vous entrerez alors le code que vous donnera le technicien, dans la zone indiquée par la flèche rouge.

### Remarques

Vous pouvez lancer l'application qui vous convient le plus, une fois ceci fait, attendez d'être en ligne avec un technicien du support.

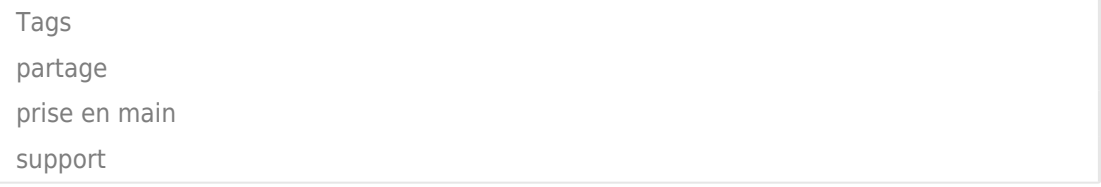